## KALTGAS TOOL

## Software zur Regelung von Kaltgasanlagen

## Handbuch

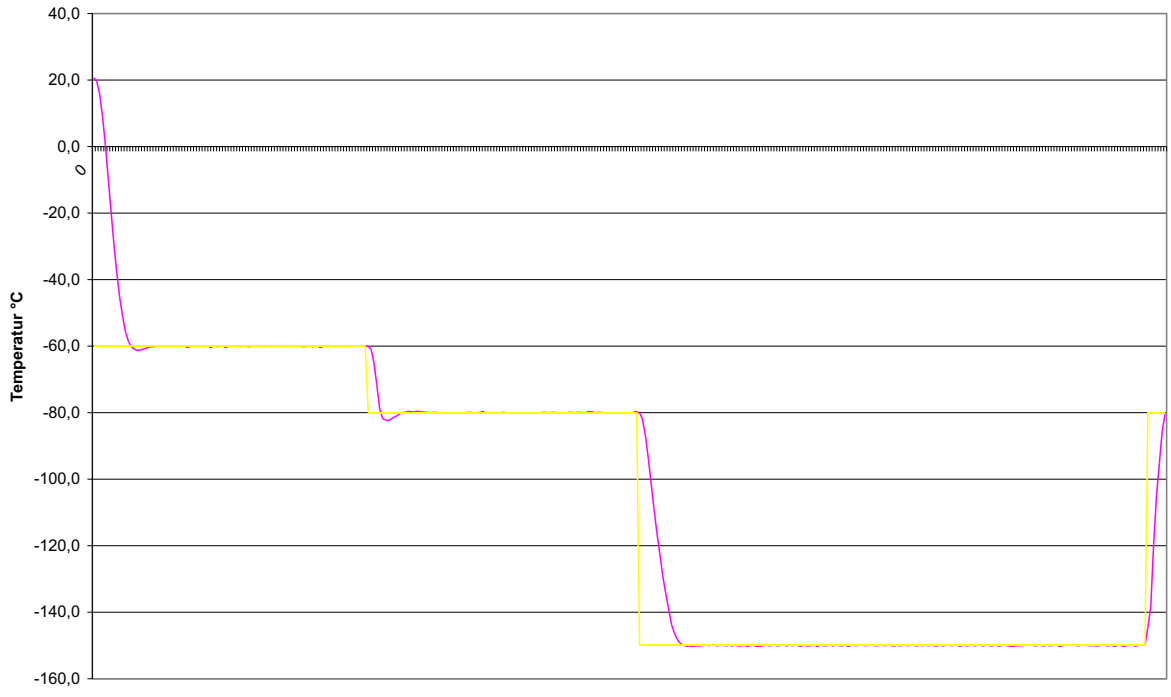

**Minuten**

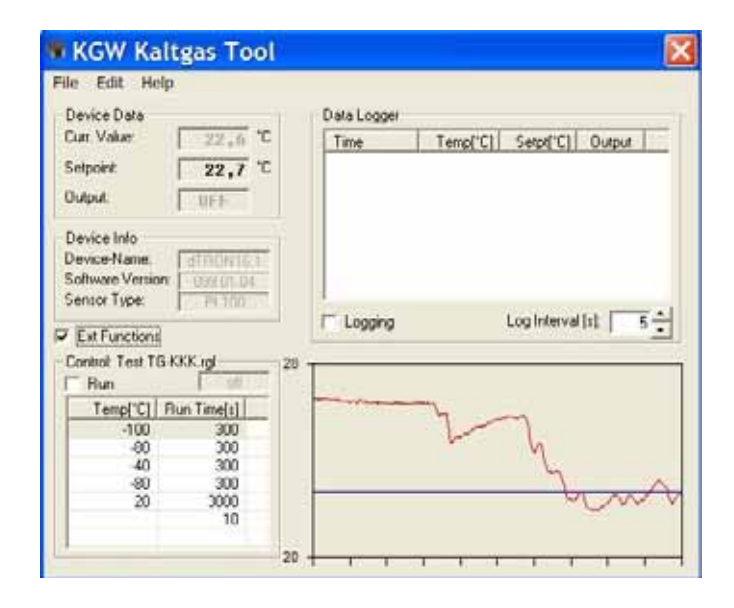

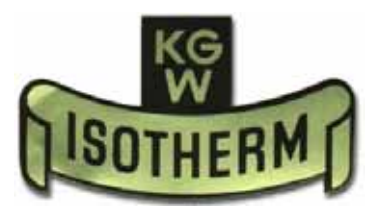

## **Kaltgas Tool - HANDBUCH**

## **INHALT**

- **1. Einführung**
- **2. Voraussetzungen**
- **3. Softwarebeschreibung**
- **3.1. Installation**
- **3.2. Start der Software**
- **3.3. Kurzbeschreibung**
- **3.4. Menüs**
- **4. Fehlermeldungen**

## **1. EINFÜHRUNG**

Die benutzerfreundliche Softwareumgebung ermöglicht es, Kaltgasanlagen einfach und bequem mit nur wenigen Mausklicks zu steuern.

#### **Voraussetzungen**

Angaben für IBM PC:

Betriebssysteme: WinNT,2000,ME, XP, 95, 98<br>CPU: 90MHz oder höher 90MHz oder höher Speicher: 32 MB oder größer Datenübertragung: RS 232 oder USB (Standard RS 232 Konverter)

#### **3. Softwarebeschreibung**

In dem nun folgenden Kapitel wird man mit den Funktionen des Kaltgas Tools vertraut gemacht.

#### **3.1 Installation**

Einlegen der CD/Diskette in das entsprechende Laufwerk und Ausführen der Datei **setup\_1001.exe**. Nun sollte diese Meldung folgen:

**"This will install KGW Kaltgas Tool. Do you wish to continue?"**. Man bestätigt diese mit **"Ja"**.

Es öffnet sich nun das Fenster **InstallShild Wizard** das zur weiteren Installation auffordert. Man bestätigt Dieses mit "**next**". Wenn man die Installation abbrechen möchte, dann auf **"cancel"** klicken. Man wird nun aufgefordert, ein Verzeichnis anzugeben, in dem man KGW Kaltgas Tool installieren möchte. Voreingestellt ist das Verzeichnis:

#### **"c:\Programme\KGW Kaltgas Tool".**

Wenn man dieses ändern möchten, dann auf **"Browse"** klicken. Wenn man die Eingabe getan hat, dann auf **"next"** klicken.

Das Programm möchte nun eine Verknüpfung in der Startleiste erstellen, um den Start des Programms einfacher zu machen (Bestätigung mit "**next**"). Nun erfolgt eine kurze Zusammenfassung der Installationseinstellung (weiter mit "**next**").

Das Programm wird jetzt installiert. Dies kann einige Sekunden in Anspruch nehmen. Ist die Installation abgeschlossen, dann wird man eventuell zu einem Neustart des PC's aufgefordert (empfohlen).

Wenn man keinen Neustart durchführen möchte, dann auf

#### **"No, I will restart my computer later"**

klicken (Bestätigung der Eingabe mit **"finish"**). Die Installation sollte nun abgeschlossen sein.

#### **3.2. Start der Software und Eingabe der License Nummer**

**KGW** Kaltgas Software starten. Es erfolgt die Information " Demo mode". Menupunkt Help öffnen und Unterpunkt License ebenefalls öffnen. Bitte tragen Sie hier Ihren License Name und License Code, siehe Software Hülle, ein und schließen Sie das Programm.

KGW Kaltgas Software erneut starten. Jetzt ist es wichtig dass Ihre Kaltgasanlage eingeschaltet ist und der Temperaturregler eine Istwert Anzeige hat und der Sicherheits-Contoller mit dem PC verbunden ist. Sie erhalten beim Start der Sofware eventuell erneut eine Fehlermeldung. Das bedeutet das Ihre Schnittstelle nicht richtig angelegt ist. Bitte prüfen Sie Ihren COM - Anschlus und ändern Sie diesen, bis eine Anzeige auf dem Bildschirm im Feld " Setpoint" erscheint.

Sollte das Programm nicht starten, dann setzten Sie sich bitte mit unseren Servicemitarbeitern in Verbindung.

#### **3.3. Kurzbeschreibung**

Die Programmoberfläche ist in der folgende Grafik dargestellt:

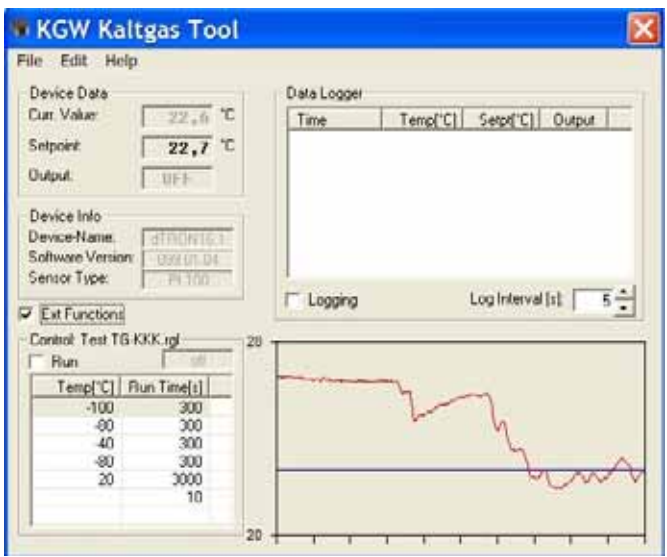

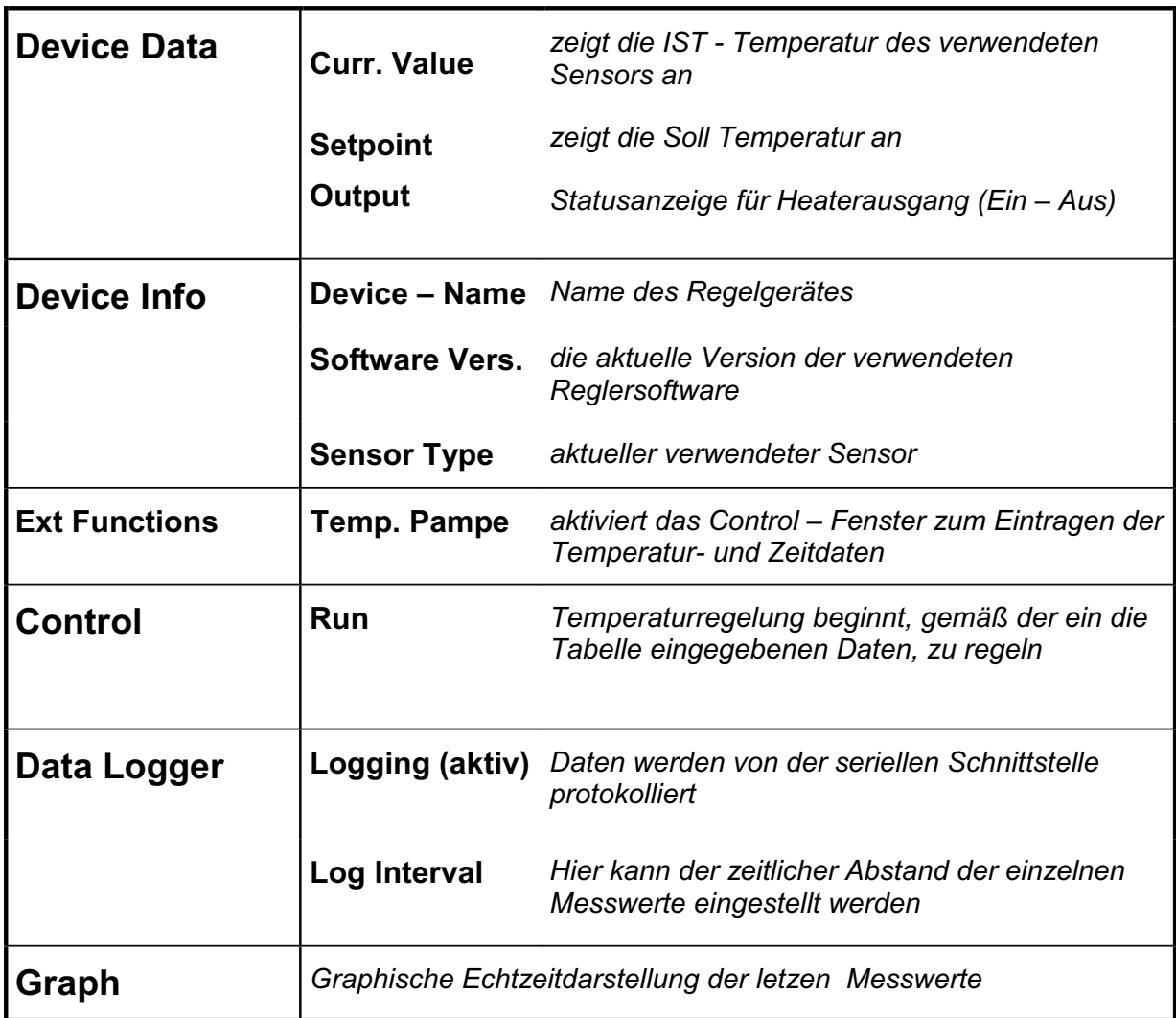

#### **Beispiel**

Es soll ein Temperaturrampe mit der Kaltgasanlage abgefahren werden. Der Kaltgasschlauch ist bereits vorgekühlt, d.h. die Kaltgasanlage läuft bereits einige Minuten bei z.B. +20°C.

Sie geben jetzt die von Ihnen gewünschte Temperatur- und Zeitdaten ein.

#### **Beispielrampe**

300 Sekunden Abkühlgeschwindigkeit mit Haltezeit auf -50°C 300 Sekunden Abkühlgeschwindigkeit mit Haltezeit auf -80°C 200 Sekunden Abkühlgeschwindigkeit mit Haltezeit auf -50°C 200 Sekunden Abkühlgeschwindigkeit mit Haltezeit auf +20°C

#### **Dateneingabe in die Spalten des Control Fenster**

*Temp [°C] -50°C* Run Time [ S ] 300<br>Temp [°C] -80°C Run Time [ S ] 300 *Run Time [S] 300 Temp [°C] -50°C* Run Time [ S ] 200<br>Temp [°C] +20°C Run Time [ S ] 200 *Run Time [S] 200 Bei Log Interval die gewünschte Zeit eintragen ( z.B. 10 ) Zum Starten der Rampe anschließend im Control Fenster auf RUN drücken und Die Anlage beginnt zu kühlen.* 

#### **3.3.1 Pull down Menü**

#### **File: clear log**

Hiemit kann man die aufgezeichneten Messwerte löschen. **Vorsicht:** gelöschte Daten gehen verloren!

#### **File: save log**

Es werden aufgezeichnete Messwerte als Textdatei gespeichert. Hierfür steht Ihnen der Ordner **Log files** zur Verfügung.

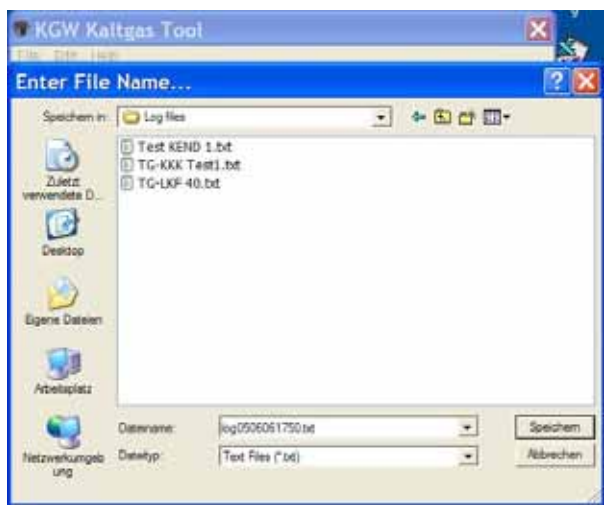

#### **File: read control**

Erstellte und abgespeicherte Temperaturrampen können mit dieser Funktion in das Controll - Fenster geladen werden.

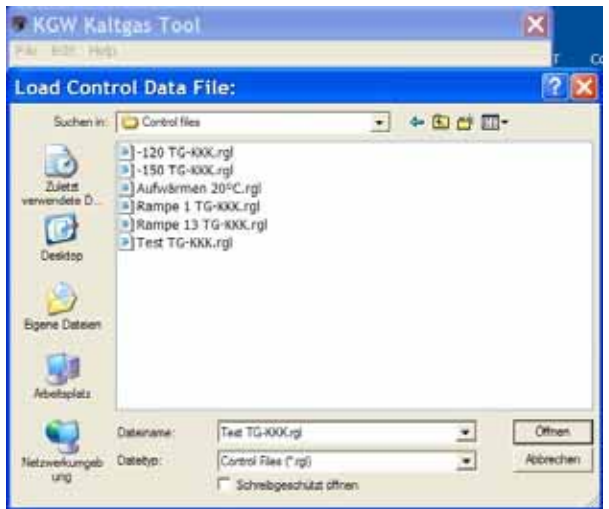

#### **File: write control**

Mit dieser Funktion speichert man die erstellte Temperatur- und Zeitdaten ( Rampe) des Control Fensters. Nehmen Sie hierfür den Ordner **Control files**.

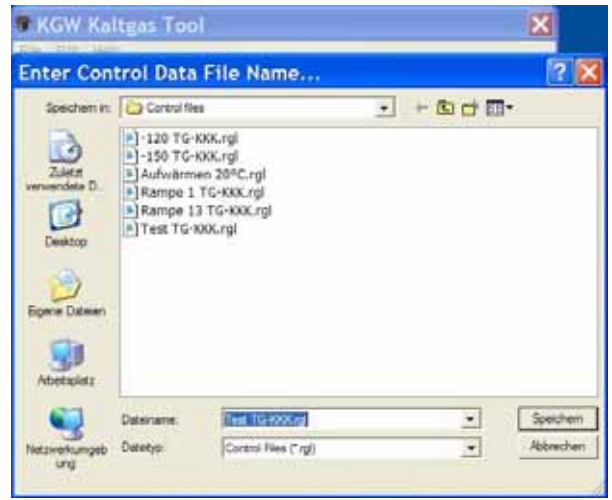

File: quit Software beenden.

#### **Edit: Device Para.**

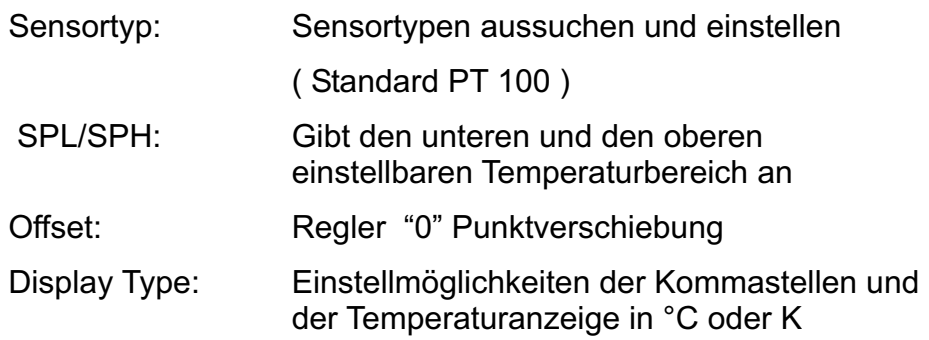

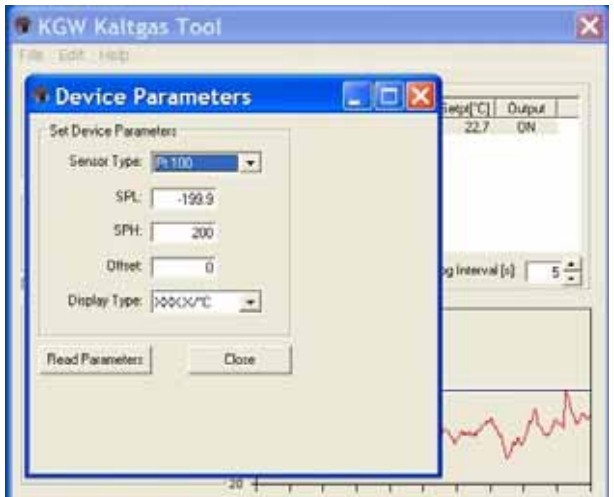

#### **Edit: Preferences**

Hier hat nun die Möglichkeit, den Seriell Port auszuwählen. Vergewissern Sie sich, an welchen Port Sie Ihren Regler angeschlossen haben und wählen Sie diesen in der Software aus.

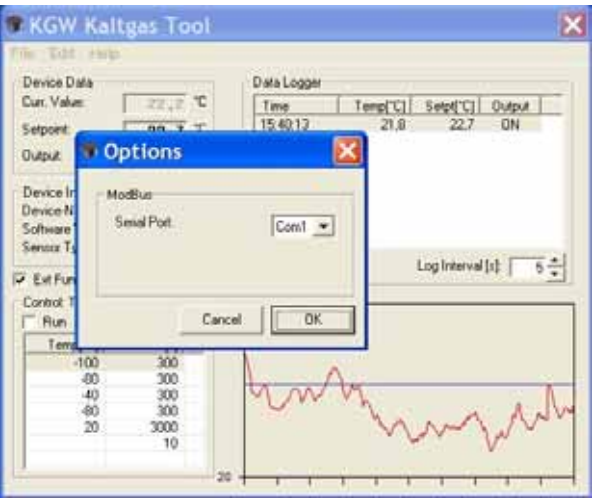

#### **Help: About**

Hier finden Sie alle Informationen, bezüglich des Herrstellers und des Services. Wenn Sie Fragen haben, bitte rufen Sie uns an oder schicken eine E-Mail. Wir stehen Ihnen gerne zur Verfügung.

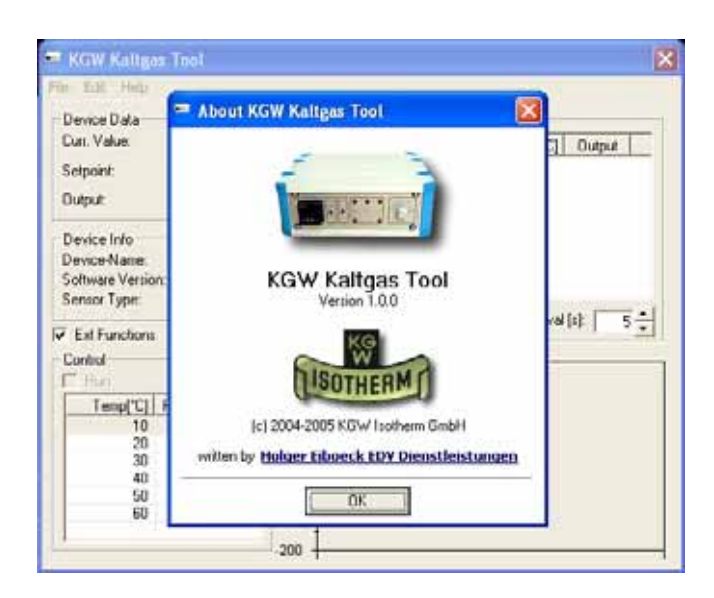

#### **Help: Licence**

Sie werden aufgefordert, Ihren Namen und die von uns mitgelieferte Lizenznummer einzugeben. Tun Sie dieses direkt nach der vollständigen Installation der Software. Sollte keine Lizenznummer vorhanden sein, rufen Sie uns an oder senden Sie ein Fax oder E-Mail.

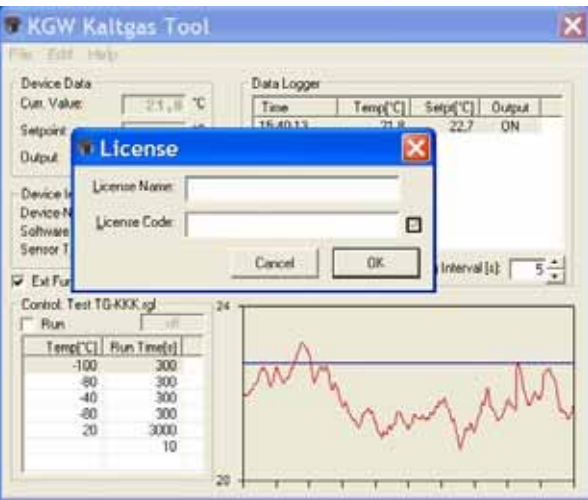

### **4. Fehlermeldungen**

Sollte die Kaltgasanlage nicht in Betrieb sein, dann erscheint bei Start des Programmes folgende Meldung:

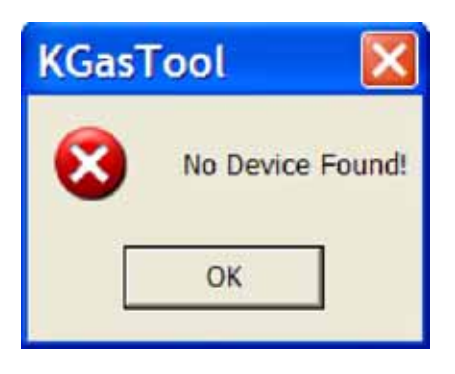

Schalten Sie Ihre Anlage Kaltgasanlage ein und wiederholen Sie den Vorgang.

Sollten Sie noch weitere Fehler haben, bitte kontaktieren Sie uns. Wir stehen Ihnen gerne zur Verfügung.

# **Anschlüsse Sicherheits Controller - Converter- PC**

### **1. Converter Stromversorgung**

 Netzstecker an Converter anschließen Netzgerätkabel rot auf Converter (R) + Vs Netzgerätkabel weiß auf Converter (B) GND

### **2. Converter auf Sicherheits Controller**

 Datenverbindung Sicherheits Controller auf Converter Anschlusskabel grün auf D1 + Anschlusskabel gelb auf D1 -

## **3. Converter auf Computer RS 232**

RS 232 Kabel Converter auf :